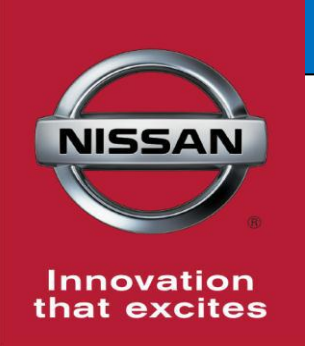

# **QUALITY ACTION**

**Transmission Control Module Reprogram**

Reference: PC604 Date: December 19, 2017

**CAMPAIGN**

**BULLETIN**

**Attention: Dealer Principal, Sales, Service & Parts Managers**

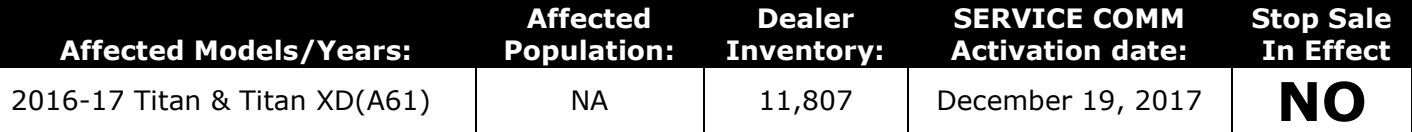

#### **\*\*\*\*\* Quality Action Summary \*\*\*\*\***

Nissan is conducting a dealer inventory quality action to reprogram and, if necessary calibrate, the Transmission Control Module (TCM) on specific MY2016-17 Titan XD (A61) vehicles identified in SERVICE COMM and National Service History – Open Campaigns. These vehicles are either currently in dealer inventory or assigned and in transit to the dealer.

The software update will prevent one or more of the following concerns:

- Transmission shift shock when accelerating enough to create a  $7 \rightarrow 3$  downshift
- Engine RPM fluctuation while driving at a steady speed
- Lack of power under light acceleration at low speeds (may be described as hesitation; feeling like the transmission is in too high of a gear)

#### **\*\*\*\*\* What Dealers Should Do \*\*\*\*\***

- 1. Verify if vehicles currently in **dealer inventory** are affected by using Service Comm or National Service History – Open Campaign I.D. **PC604.**
	- New vehicles in dealer inventory can also be identified using DBS (Sales-> Vehicle Inventory, and filter by Open Campaign).
		- Refer to NPSB 15-460 for additional information
	- **Please continue to check newly arriving inventory for campaign applicability.**
- 2. Use the attached procedure to reprogram the TCM and, if applicable, the ECM.
	- If reprogramming issues arise, use CONSULT III Software version 73.10
	- Use the following claims information for vehicles identified in Service Comm or DBS National Service History – Open Campaigns ID PC604

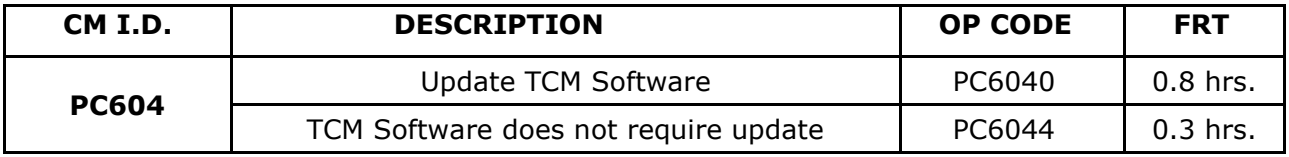

3. Dealers are requested to remedy any affected vehicle in dealer new inventory to ensure customer satisfaction.

#### **Thank you for your prompt attention to this matter.**

#### **NISSAN NORTH AMERICA, INC.**

Aftersales DIVISION

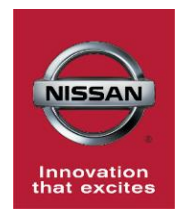

# **PC604 2017 TITAN AND TITAN XD TCM AND ECM REPROGRAMMING**

**VK56VD (Gasoline V8)**

## **SERVICE PROCEDURE**

**IMPORTANT: This reprogramming procedure has some steps in a different order than usual. Make sure to follow all the steps in the specific order listed to properly complete the TCM and ECM reprogramming.** 

### **IMPORTANT:**

- This procedure requires reprogramming of the TCM **FIRST** and then ECM .
- Failure to complete the reprogramming in the specified order may result in the TCM or ECM being damaged or other programming errors.

### **NOTE:**

• Instructions for reprogramming with CONSULT-III plus (C-III plus) are displayed on the CONSULT PC screen.

#### **IMPORTANT: Before starting, make sure:**

- ASIST on the CONSULT PC has been synchronized (updated) to the current date.
- All C-III plus software updates (if any) have been installed.
- The CONSULT PC is connected to the internet (Wi-Fi, or cable).

#### **TCM Reprogram**

#### **Preparation for Reprogramming**

#### **CAUTION:**

- Connect the GR8 to the 12V battery and set to ECM power supply mode. If the vehicle battery voltage goes below 12.0V or above 15.5V during reprogramming, the TCM may be damaged.
- Be sure to turn OFF all vehicle electrical loads. If a vehicle electrical load remains ON, the TCM may be damaged.
- Be sure to connect the AC Adapter. If the CONSULT PC battery voltage drops during reprogramming, the process will be interrupted and the TCM may be damaged.
- Turn OFF all external Bluetooth® devices (e.g., cell phones, printers, etc.) within range of the CONSULT PC and the plus VI. If Bluetooth<sup>®</sup> signal waves are within range of the CONSULT PC during reprogramming, reprogramming may be interrupted and the TCM may be damaged.
- 1. Connect the plus VI to the vehicle and open/start C-III plus.
- 2. Confirm the ignition is ON, with engine OFF.
- 3. Confirm the plus VI is recognized.
	- The **Serial No.** will display when the plus VI is recognized.
- 4. Select **Re/programming, Configuration**.

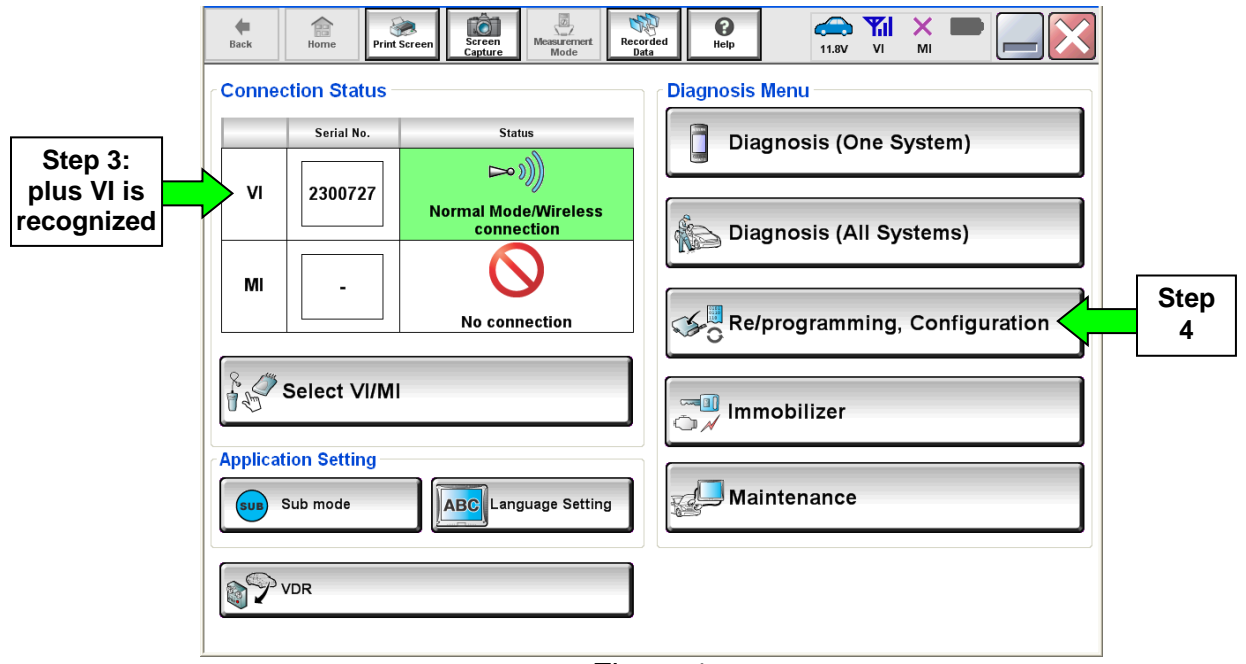

Figure 1

- 5. Follow the on-screen instructions and navigate C-III plus to the screen shown in Figure 2 below.
- 6. When you get to the screen shown in Figure 2, confirm TCM reprogram applies as follows.
	- A. Find the TCM **Part Number** and write it on the repair order.

**NOTE:** This is the current TCM Part Number (P/N).

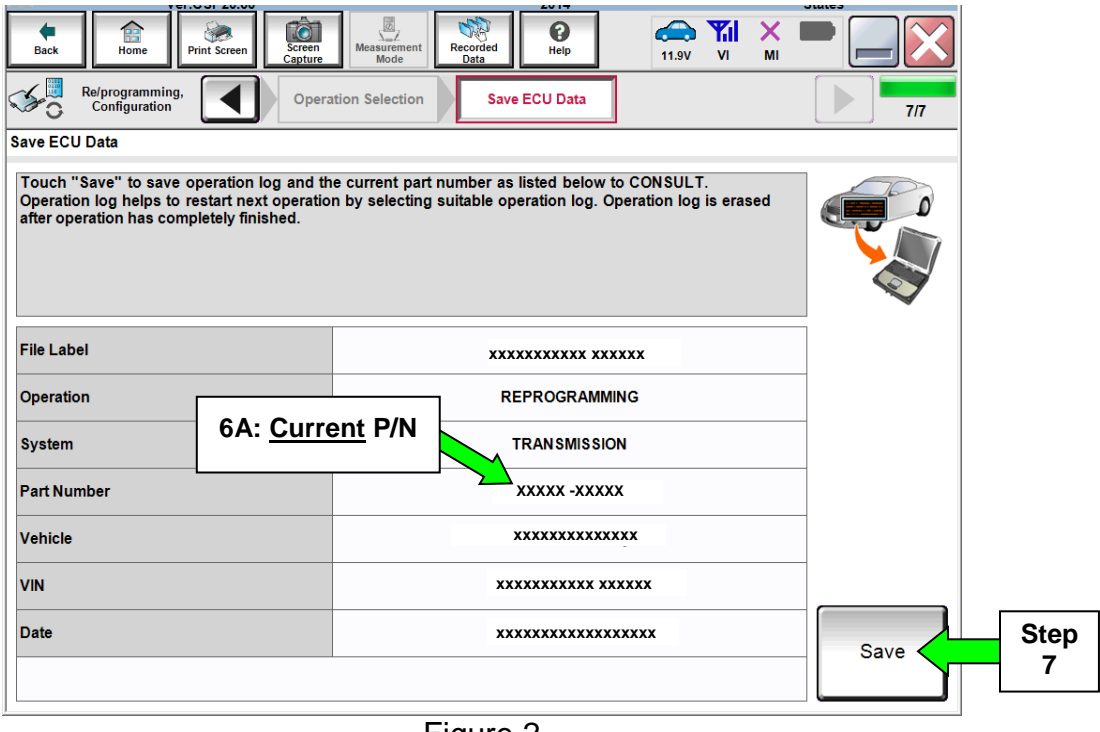

Figure 2

- B. Compare the P/N you wrote down to the numbers in the **CURRENT TCM PART NUMBER** column in **Table B** below.
	- If there is a match, continue with the reprogramming procedure.
	- If there is not a match, TCM reprogramming does not apply. Go to ECM reprogram on page 8.

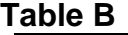

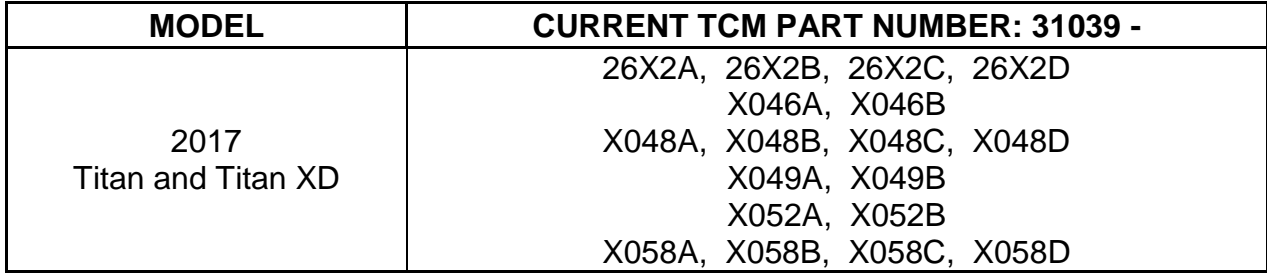

7. Select **Save**.

- 8. Follow the on-screen instructions to navigate C-III plus and reprogram the TCM. **NOTE:**
	- In some cases, more than one new P/N for reprogramming is available.
		- $\triangleright$  If more than one new P/N is available, the screen in Figure 3 displays.
		- Select and use the reprogramming option that does **not** have the message "Caution! Use ONLY with NTBXX-XXX".
	- If you get this screen and it is blank (no reprogramming listed), it means there is no reprogramming available for this vehicle. Close C-III plus and refer back to ASIST for further diagnosis.

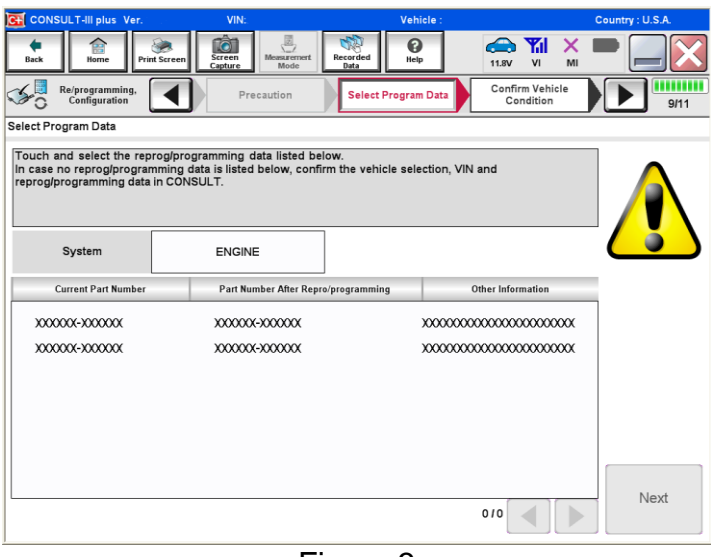

Figure 3

- Before reprogramming will start, you will be required to enter your User Name and Password.
	- > The CONSULT PC must be connected to the Internet (Wi-Fi or cable).
	- $\triangleright$  If you do not know your User Name and Password, contact your Service Manager.

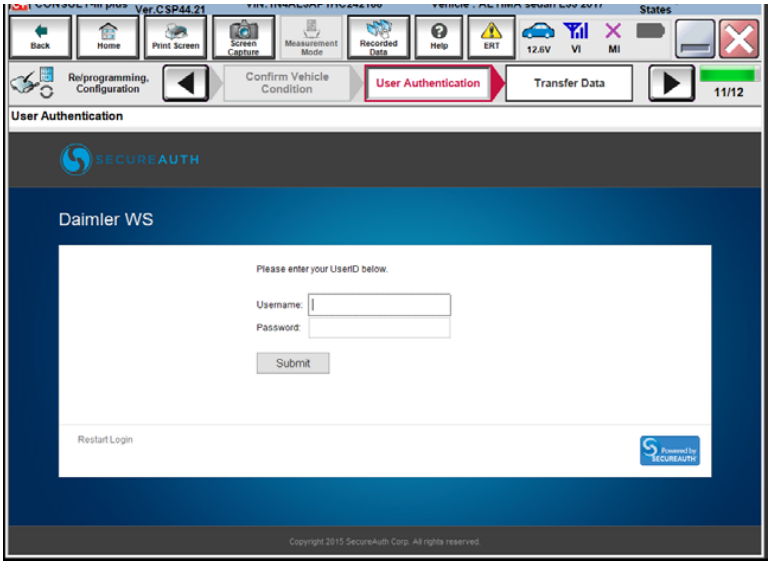

Figure 4

9. When the screen in Figure 5 displays, reprogramming is complete.

**NOTE:** If the screen in Figure 5 does not display (indicating that reprogramming did not complete), refer to TCM Recovery on the next page.

10.Select **Next**.

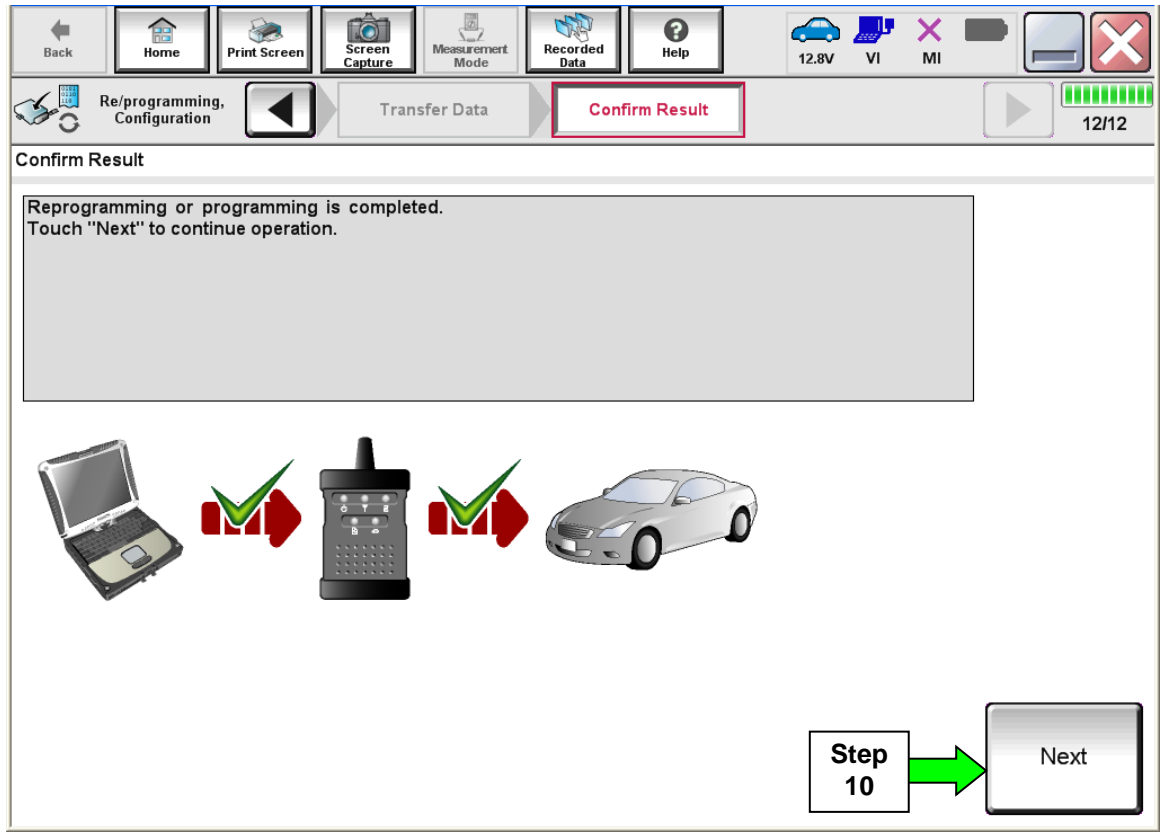

Figure 5

**NOTE:** Additional steps on page 7 are required before C-III plus will provide the final reprogramming confirmation report.

### **TCM Recovery**

#### **Do not disconnect the plus VI or shut down C-III plus if reprogramming does not complete**.

### **If reprogramming does not complete and the "!?" icon displays as shown in Figure 6:**

- Check battery voltage (12.0 - 15.5 V).
- Ignition is ON, engine OFF.
- External Bluetooth<sup>®</sup> devices are OFF.
- All electrical loads are OFF.
- **Select Retry and follow the on screen instructions.**
- "Retry" may not go through on first attempt and can be selected more than once.

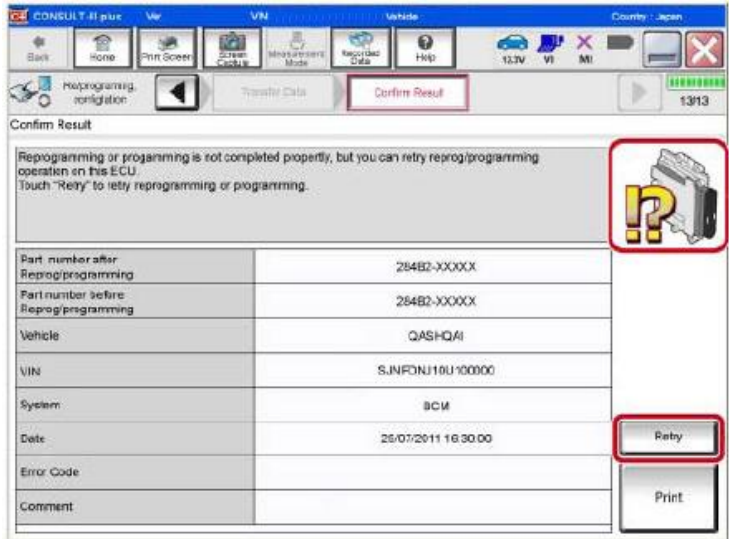

Figure 6

## **If reprogramming does not complete and the "X" icon displays as shown in Figure 7:**

- Check battery voltage (12.0 - 15.5 V).
- CONSULT A/C adapter is plugged in.
- Ignition is ON, engine OFF.
- Transmission is in Park.
- All C-III plus / VI cables are securely connected.
- All C-III plus updates are installed.
- **Select Home, and restart the reprogram procedure from the beginning.**

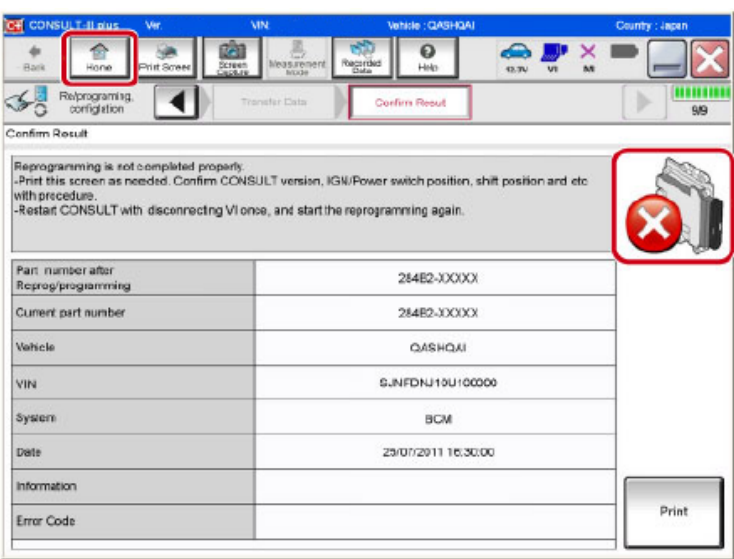

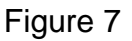

- 11.Follow the on-screen instructions to **Confirm Shift Lever Position Display**.
- 12.Follow the on-screen instructions to **Erase DTCs.**
- 13.When the entire reprogramming process is complete, the screen in Figure 8 will display.

#### 14.**Verify the before and after part numbers are different**.

15.Print a copy of this screen (Figure 8) and attach it to the repair order for warranty documentation.

**NOTE:** If you cannot print the below screen:

- a. Select Screen Capture.
- b. Name the file.
- c. Save the file in My Documents.
- A copy of the screen is now saved in the CONSULT PC. It can be retrieved and printed at a later time

#### 16.Select **Confirm**.

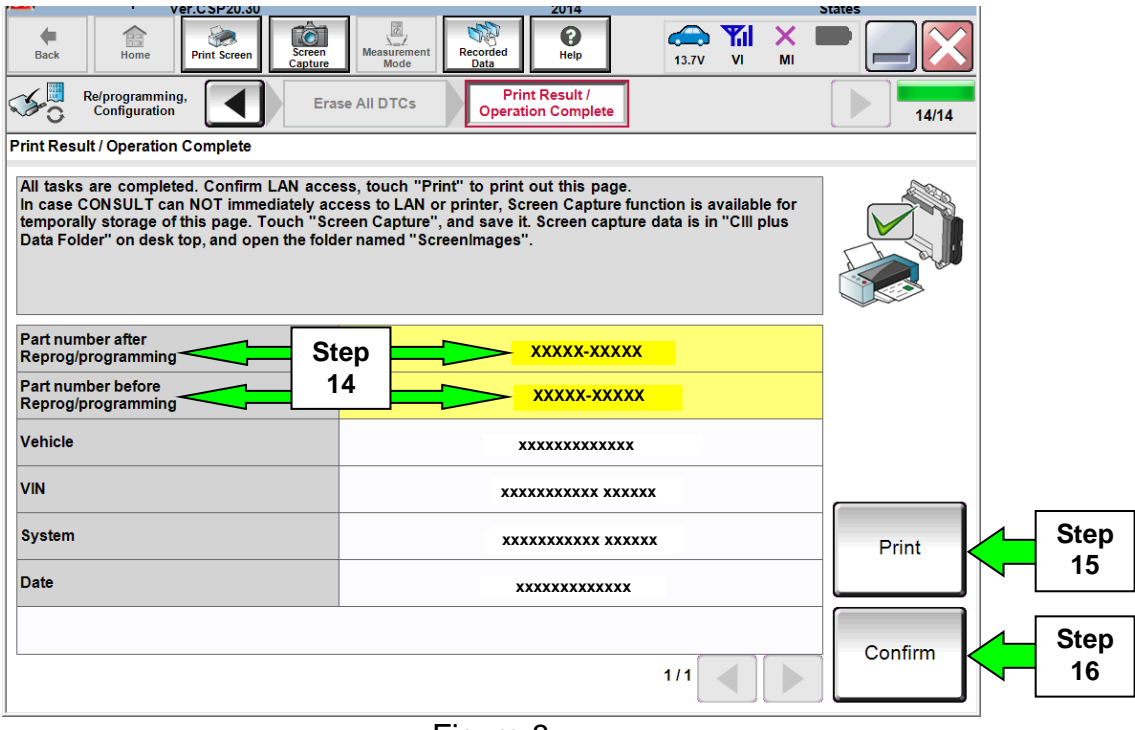

Figure 8

- 17.Return C-III plus to the Home screen.
- 18. Go to **ECM Reprogram** on the next page.

#### **ECM Reprogram**

#### **Preparation for Reprogramming**

- Take the vehicle for a 10 minute drive in order to meet the following Idle Air Volume Learn (IAVL) conditions:
	- Engine coolant temperature: 70 -100°C (158 - 212°F)
	- $\triangleright$  Battery voltage: More than 12.9V (At idle)
	- $\triangleright$  Transmission: Warmed up

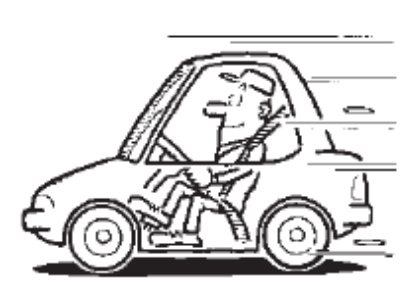

Figure A

#### **NOTE:**

- After ECM reprogramming is complete, you will be required to perform Throttle Valve Closed Position, IAVL, and Accelerator Closed Position.
- The above conditions are required for the IAVL to complete.

#### **CAUTION:**

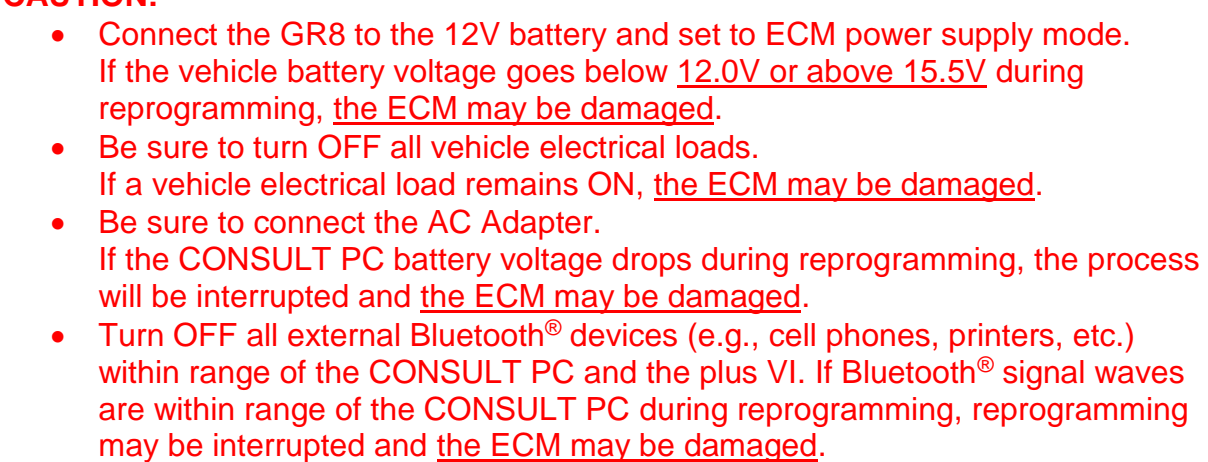

- 19.Confirm C-III plus is on the Home Screen (see Figure 9).
- 20.Confirm the ignition is ON, with engine OFF.
- 21.Confirm the plus VI is recognized.
	- The **Serial No.** will display when the plus VI is recognized.
- 22.Select **Re/programming, Configuration**.

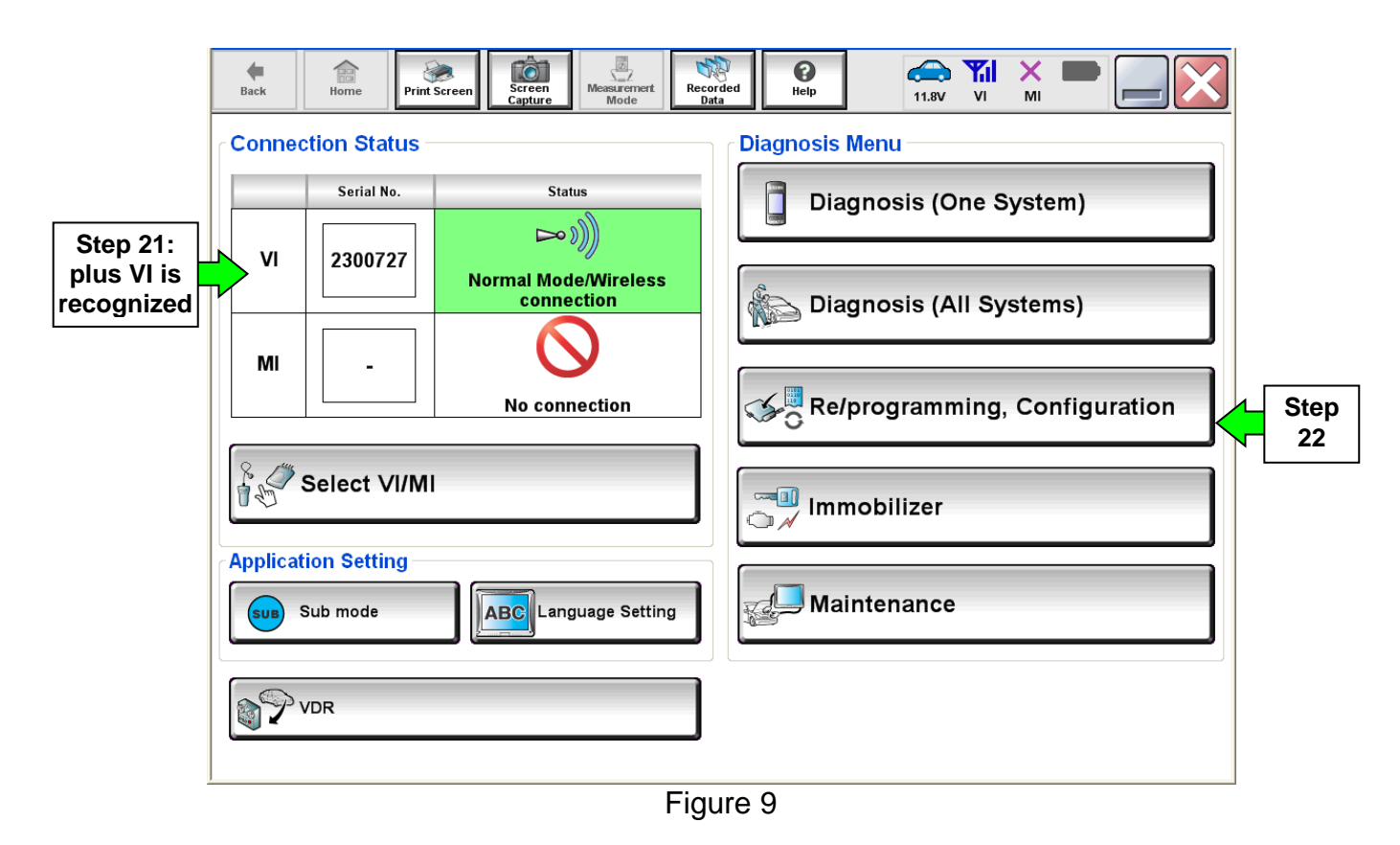

23.Follow the on-screen instructions and navigate C-III plus to the screen shown in Figure 10 on the next page.

- 24.When you get to the screen shown in Figure 10, confirm ECM reprogramming applies as follows.
	- A. Find the ECM **Part Number** and write it on the repair order.

**NOTE:** This is the current ECM Part Number (P/N).

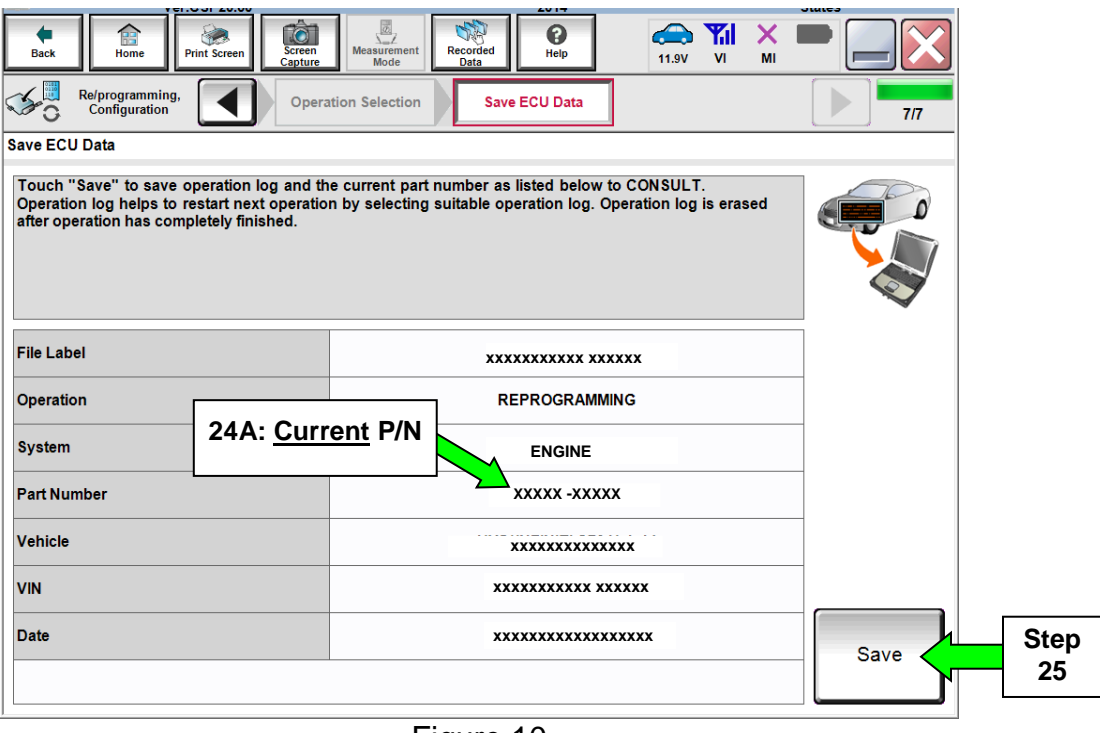

Figure 10

- B. Compare the P/N you wrote down to the numbers in the **Current ECM Part Number** column in **Table A** on the next page.
	- If there is a match, continue with the ECM reprogramming procedure.
	- If there is not a match, ECM reprogramming does not apply. Go to step 48.

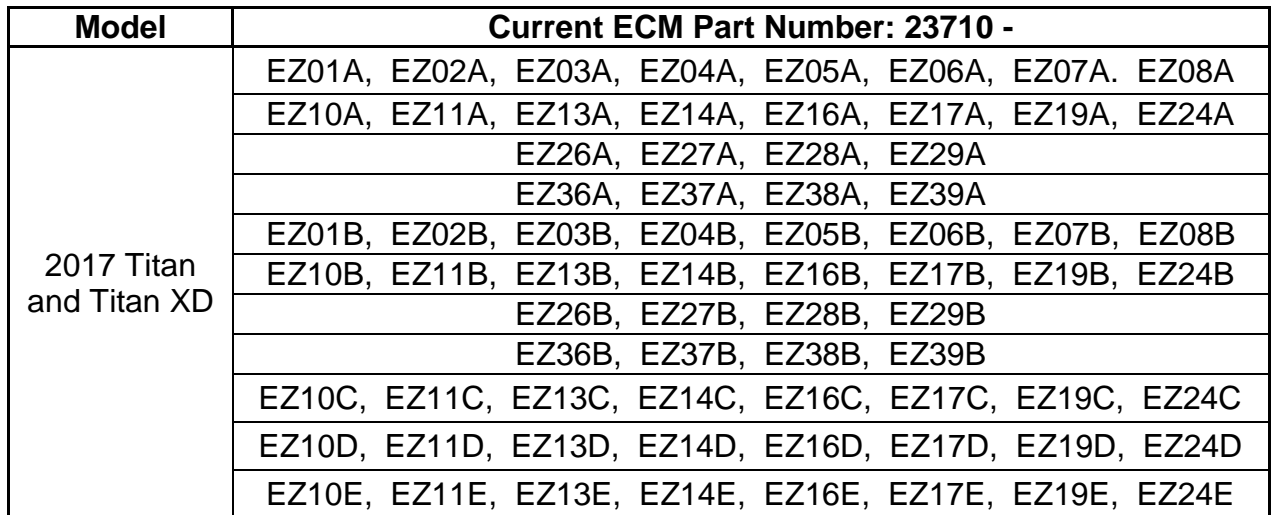

#### **Table A**

26.Follow the on-screen instructions to navigate C-III plus and reprogram the ECM.

**NOTE:**

- In some cases, more than one new P/N for reprogramming is available.
	- $\triangleright$  If more than one new P/N is available, the screen in Figure 11 displays.
	- Select and use the reprogramming option that does **not** have the message "Caution! Use ONLY with NTBXX-XXX".
- If you get this screen and it is blank (no reprogramming listed), it means there is no reprogramming available for this vehicle. Close C-III plus and refer back to ASIST for further diagnosis.

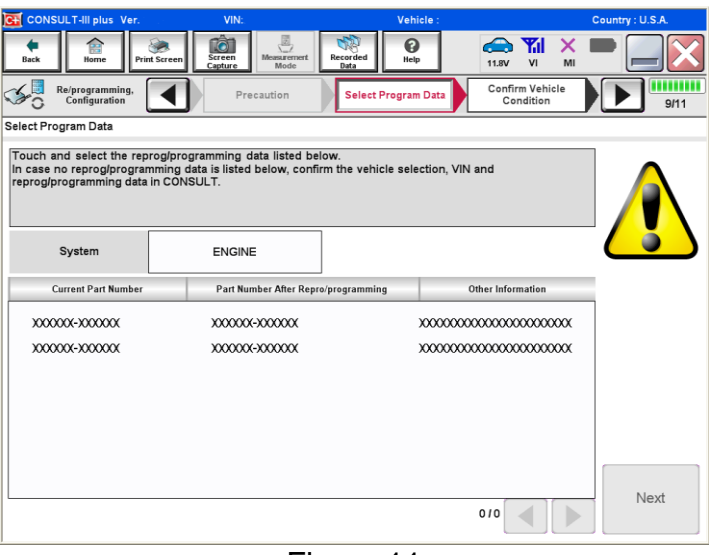

Figure 11

- Before reprogramming will start, you may be required to enter your User Name and Password.
	- > The CONSULT PC must be connected to the Internet (Wi-Fi or cable).
	- $\triangleright$  If you do not know your User Name and Password, contact your Service Manager.

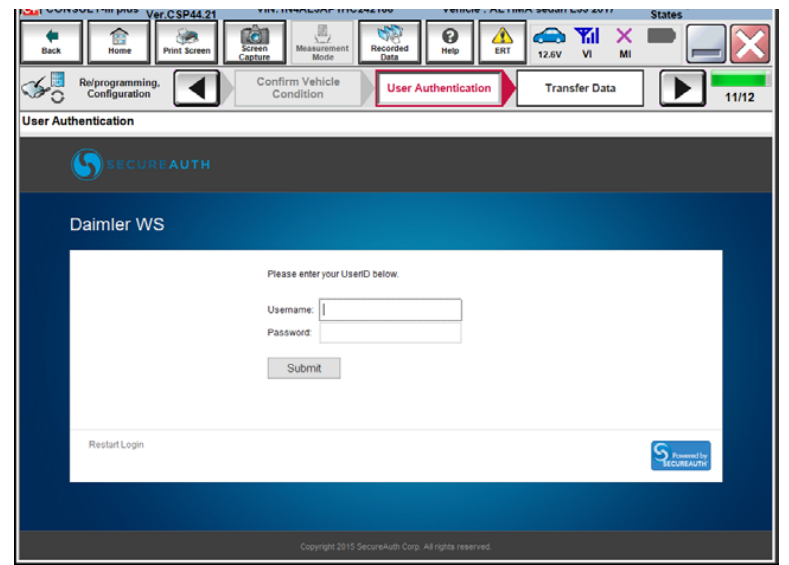

Figure 12

27.When the screen in Figure 13 displays, reprogramming is complete.

**NOTE:** If the screen in Figure 13 does not display (indicating that reprogramming did not complete), refer to ECM Recovery on the next page.

- 28. Disconnect the GR8 (battery charger) from the vehicle.
- 29.Select **Next**.

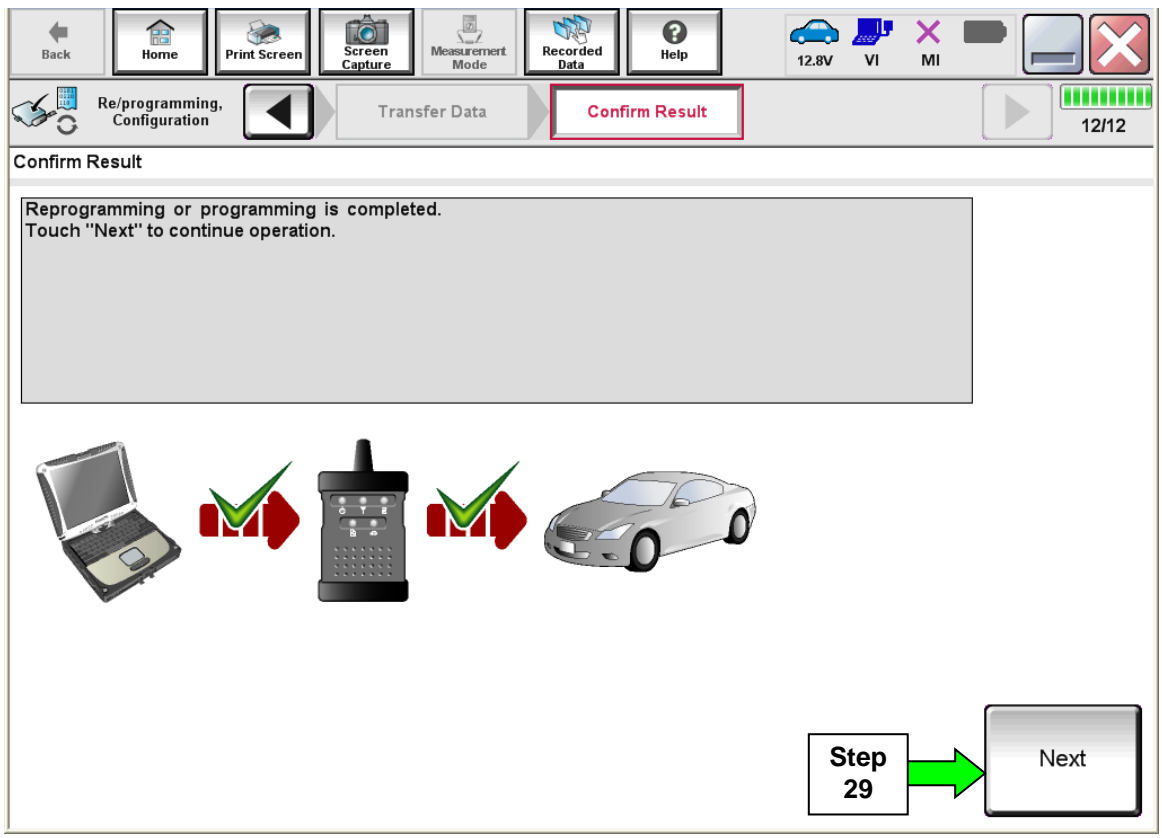

Figure 13

**NOTE:** Additional steps on page 14 are required before C-III plus will provide the final reprogramming confirmation report.

#### **ECM Recovery**

#### **Do not disconnect the plus VI or shut down C-III plus if reprogramming does not complete**.

**If reprogramming does not complete and the "!?" icon displays as shown in Figure 14:**

- Check battery voltage (12.0 - 15.5 V).
- Ignition is ON, engine OFF.
- External Bluetooth<sup>®</sup> devices are OFF.
- All electrical loads are OFF.
- **Select Retry and follow the on screen instructions.**
- "Retry" may not go through on first attempt and can be selected more than once.

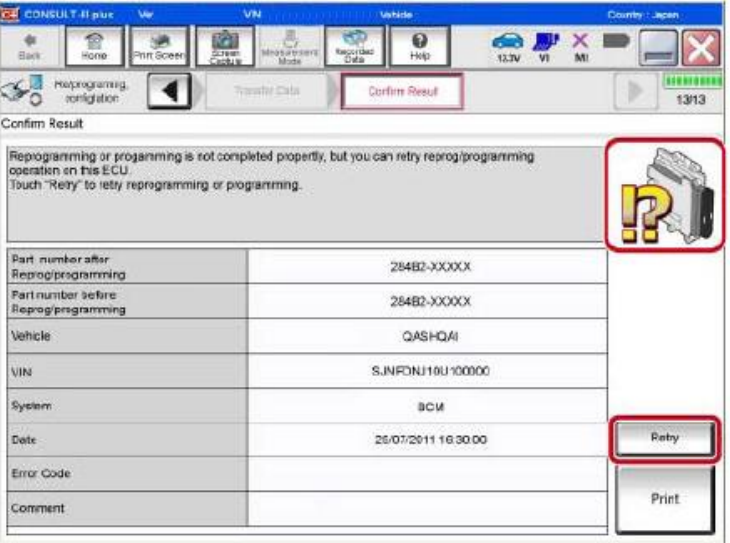

Figure 14

## **If reprogramming does not complete and the "X" icon displays as shown in Figure 15:**

- Check battery voltage (12.0 - 15.5 V).
- CONSULT A/C adapter is plugged in.
- Ignition is ON, engine OFF.
- Transmission is in Park.
- All C-III plus / VI cables are securely connected.
- All C-III plus updates are installed.
- **Select Home, and restart the reprogram procedure from the beginning.**

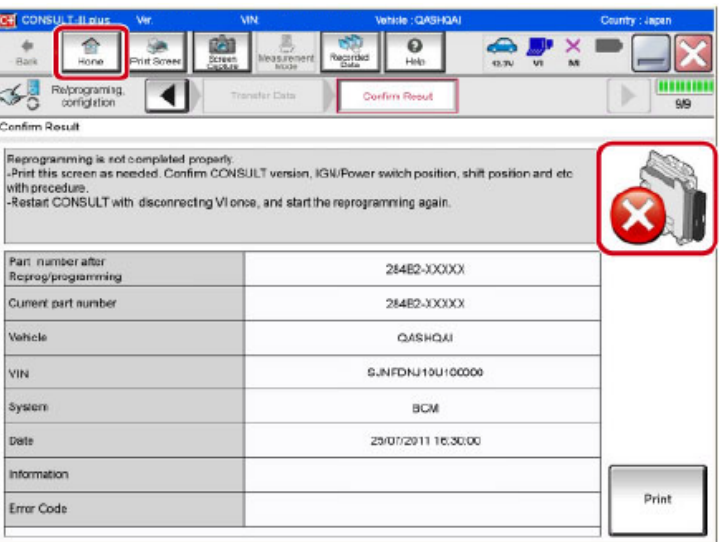

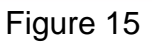

## **Throttle Valve Closed Position**

- 30.Follow the on-screen instructions to perform **Throttle Valve Closed Position** procedure.
	- Follow the on-screen instructions (**1, 2, and 3**) to complete the procedure.

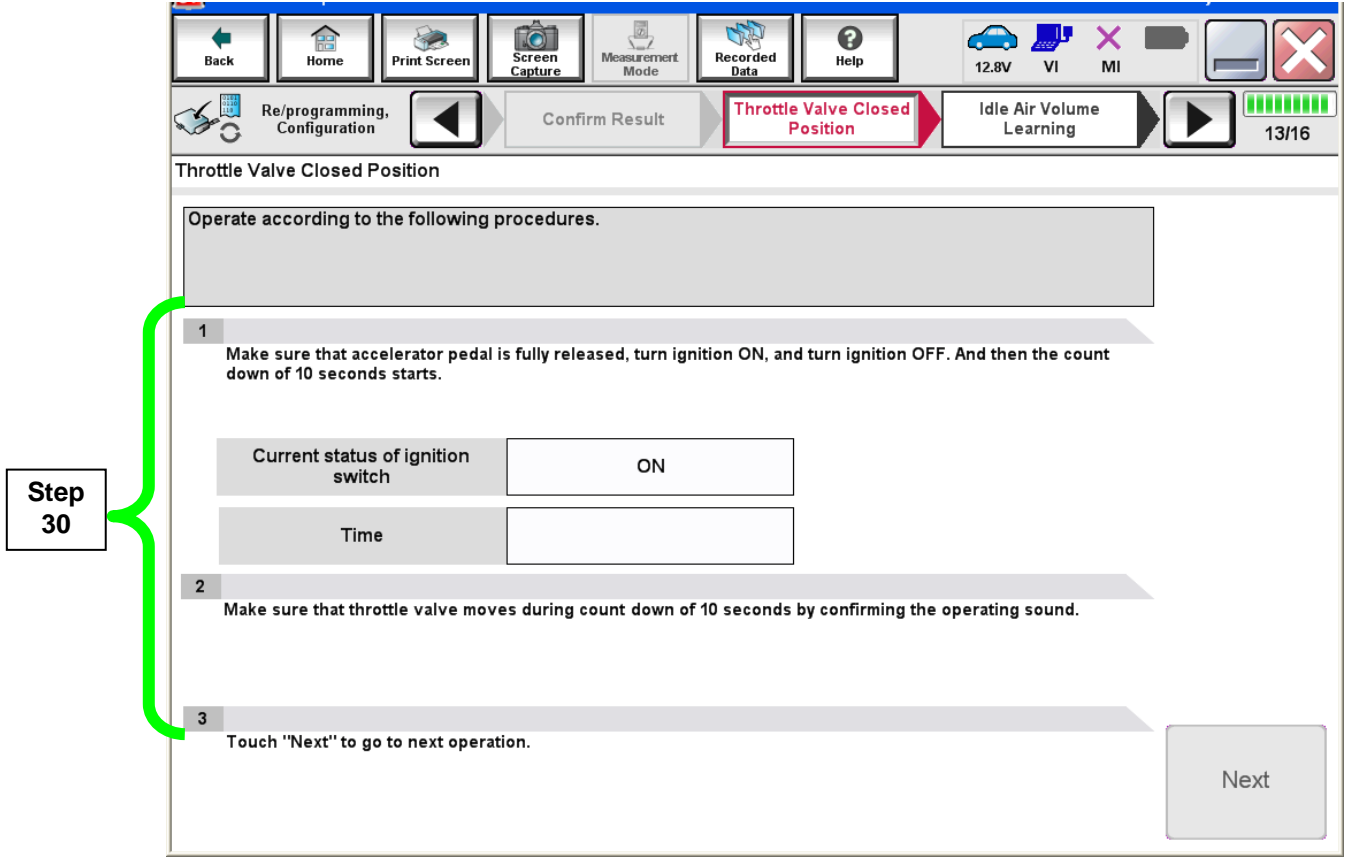

Figure 16

**IMPORTANT:** The next step is to perform **Idle Air Volume Learn** (IAVL). However, at this time it will **NOT** complete correctly and **will error**. IAVL will be completed later after DTC clear at Step 39.

- 31.For ECM reprogramming: Perform **Idle Air Volume Learn** (IAVL) as described in Steps a through c until error occurs.
	- a. Turn the ignition ON (**ENGINE OFF**).
	- b. Select **Next**.

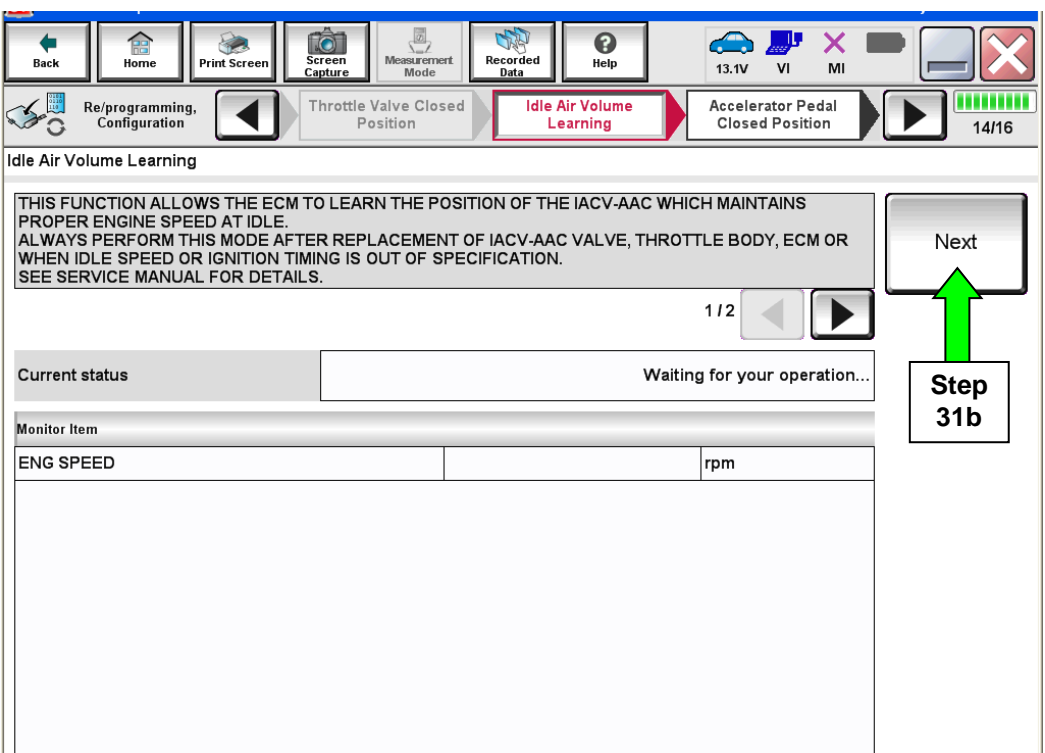

Figure 17

## c. Select **Start**.

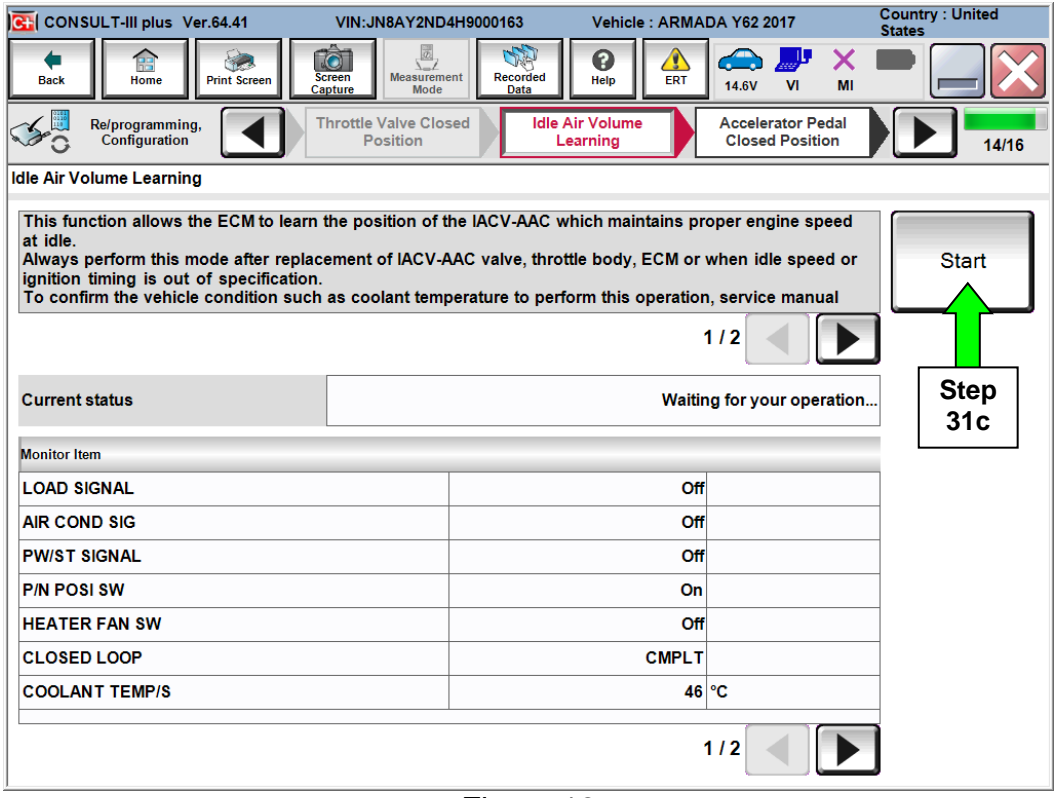

Figure 18

# d. Wait for Current Status to change to **Error**.

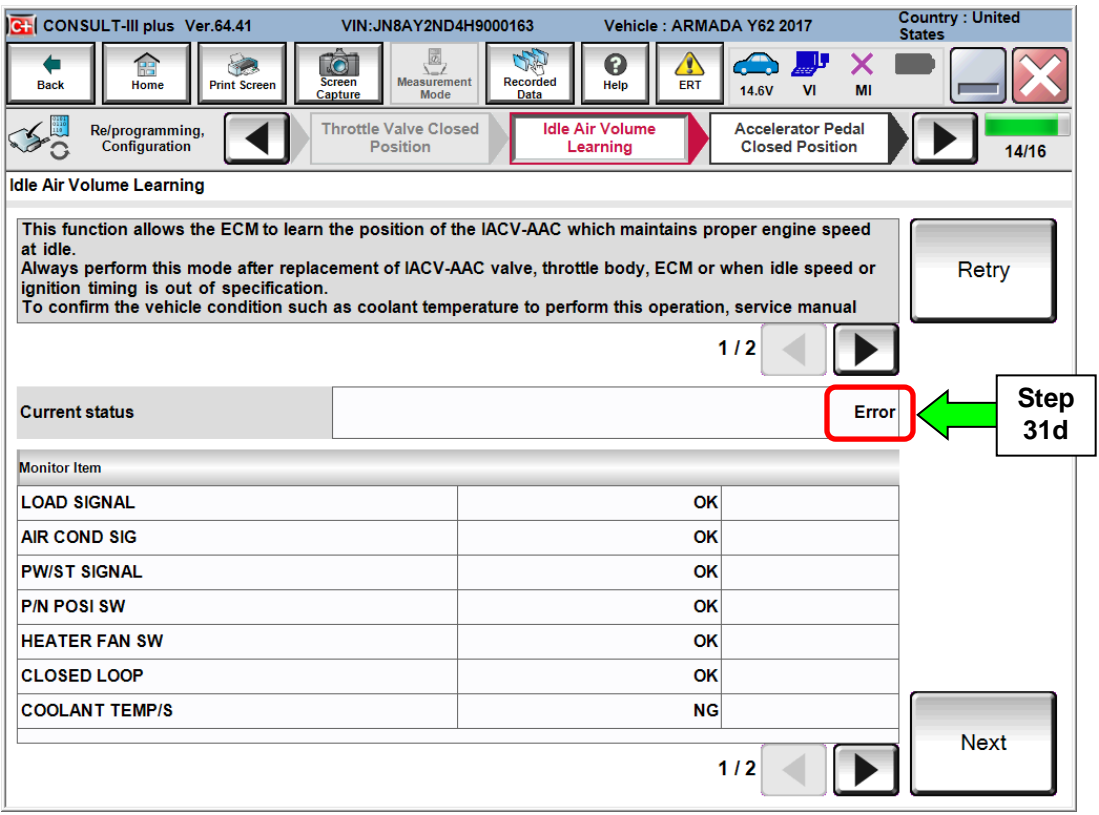

Figure 19

#### e. Select **Next**.

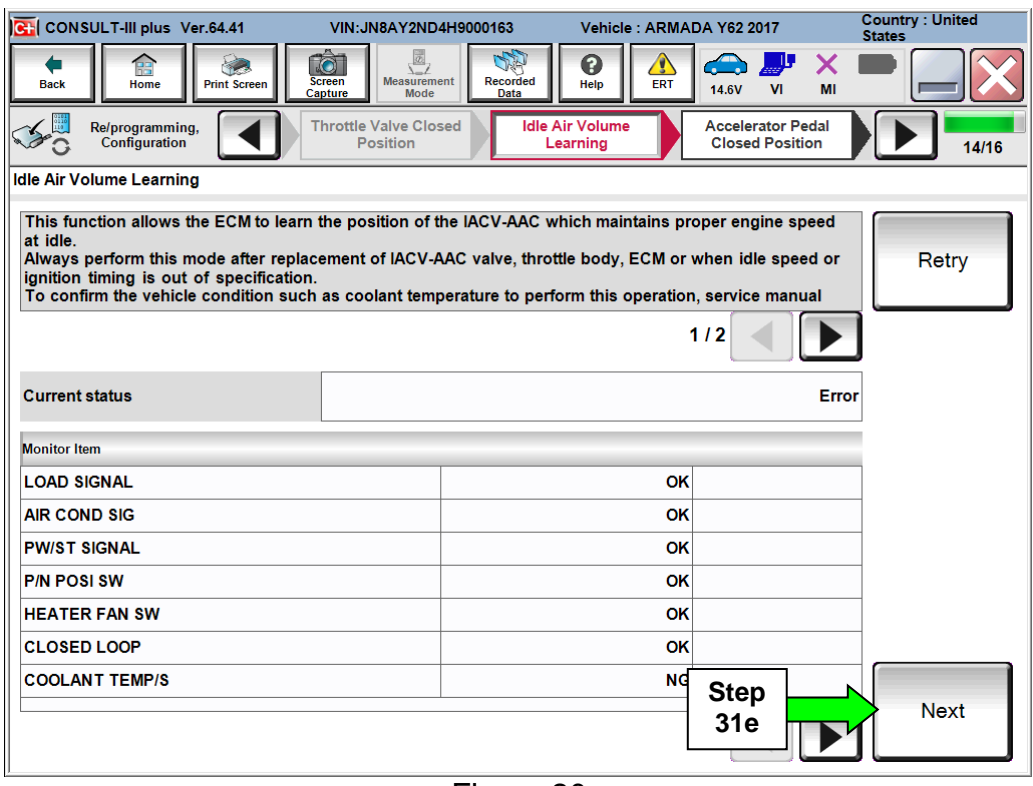

Figure 20

## **Accelerator Pedal Close Position Learning**

32. Follow the on screen instructions to complete **Accelerator Pedal Close Position Learning**.

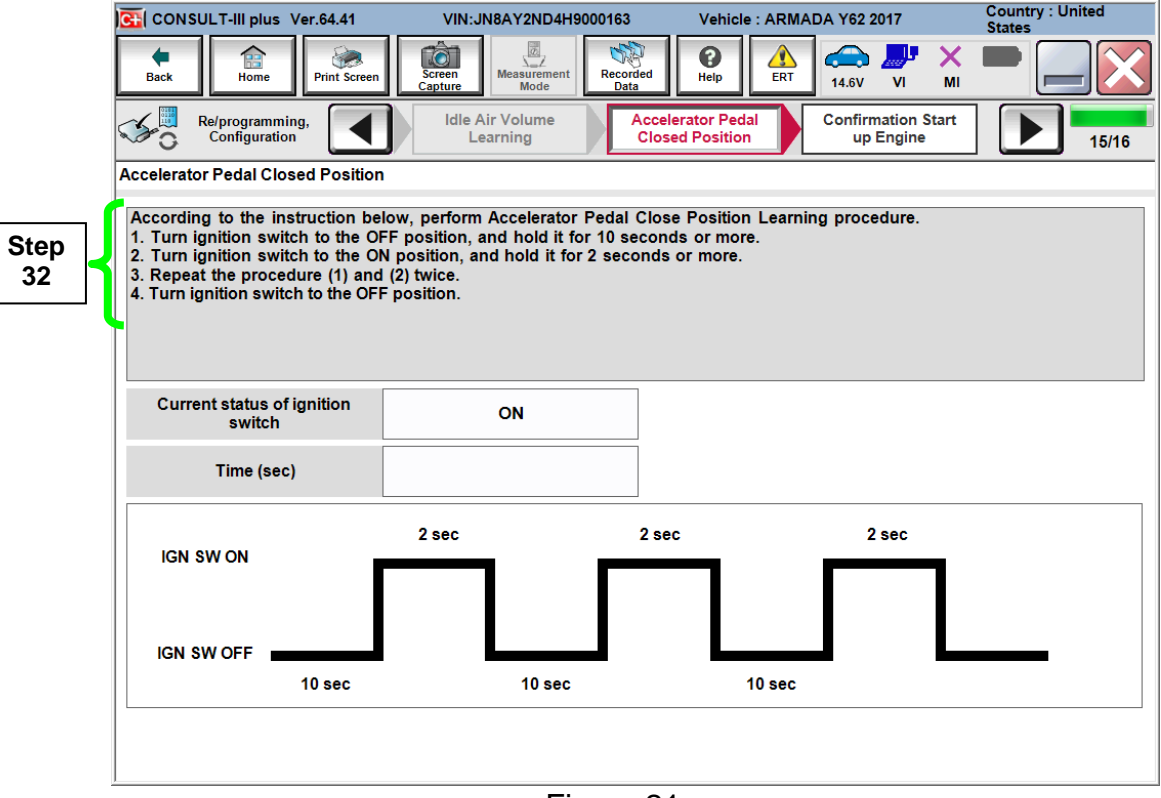

#### 33. Confirm engine start-up.

a. Select **Next.**

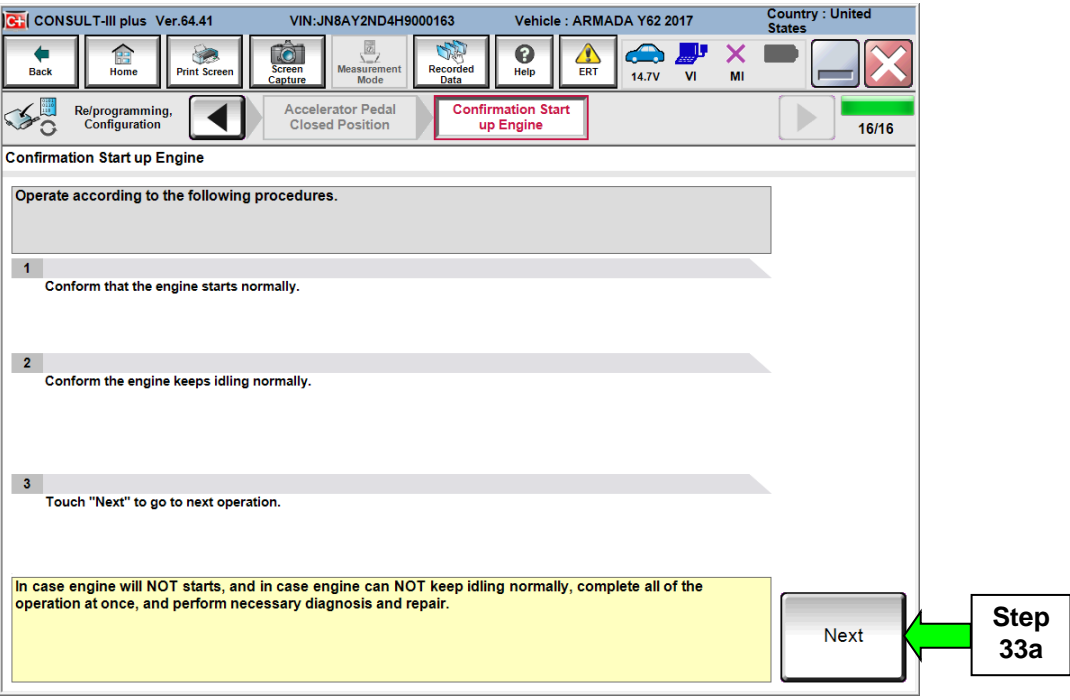

Figure 22

### 34.**Erase all DTCs** as follows:

- a. Turn the ignition OFF
- b. Turn the Ignition ON with engine off.
- c. Wait for DTC erase to complete.

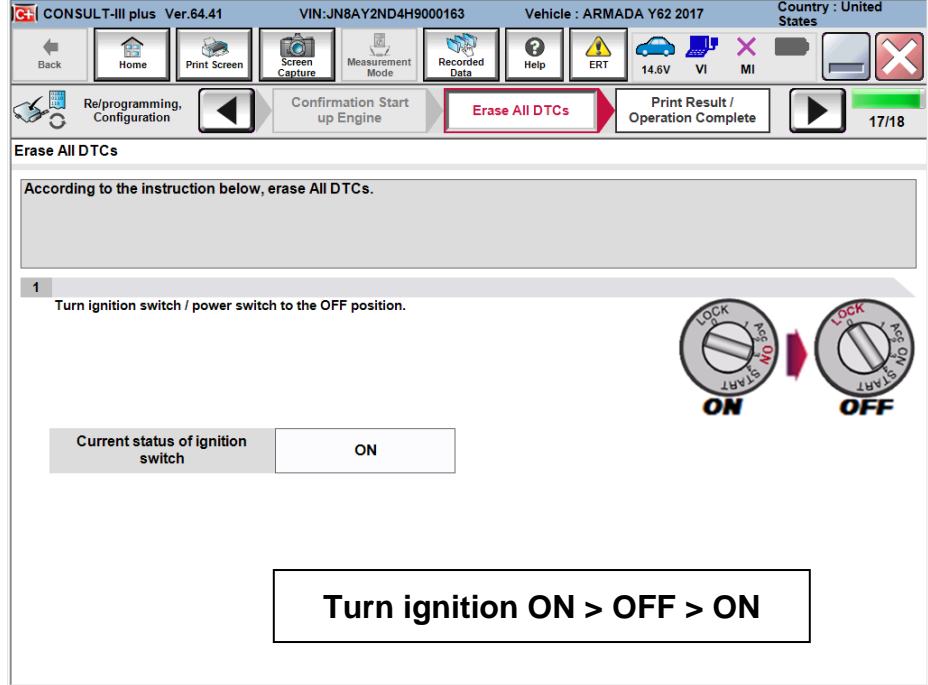

Figure 23

- 35.When the entire reprogramming process is complete, the screen in Figure 24 will display.
- 36.**Verify the before and after part numbers are different**.
- 37.Print a copy of this screen (Figure 24) and attach it to the repair order for warranty documentation.

**NOTE:** If you cannot print the below screen:

- a. Select Screen Capture.
- b. Name the file.
- c. Save the file in My Documents.
- A copy of the screen is now saved in the CONSULT PC. It can be retrieved and printed at a later time

#### 38.Select **Confirm**.

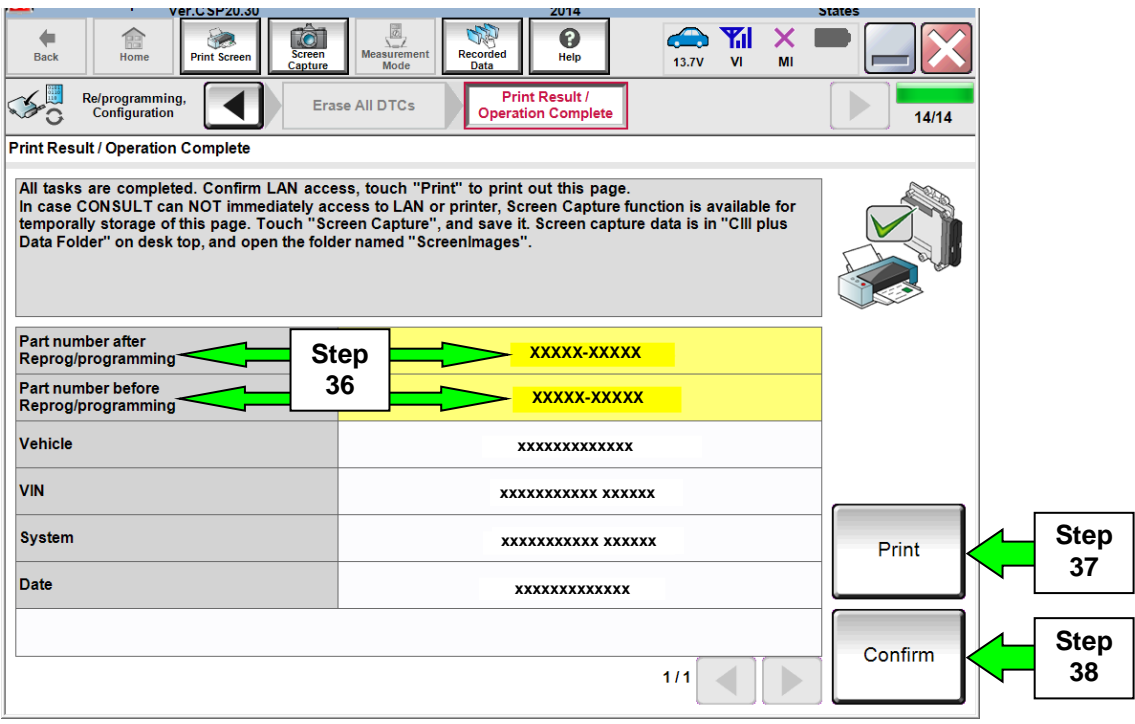

Figure 24

#### **Idle Air Volume Learn (IAVL)**

- 39. After selecting **Confirm** in the previous step, the CONSULT- III plus Home screen below will be displayed.
- 40. Select **Diagnosis (One System)**.

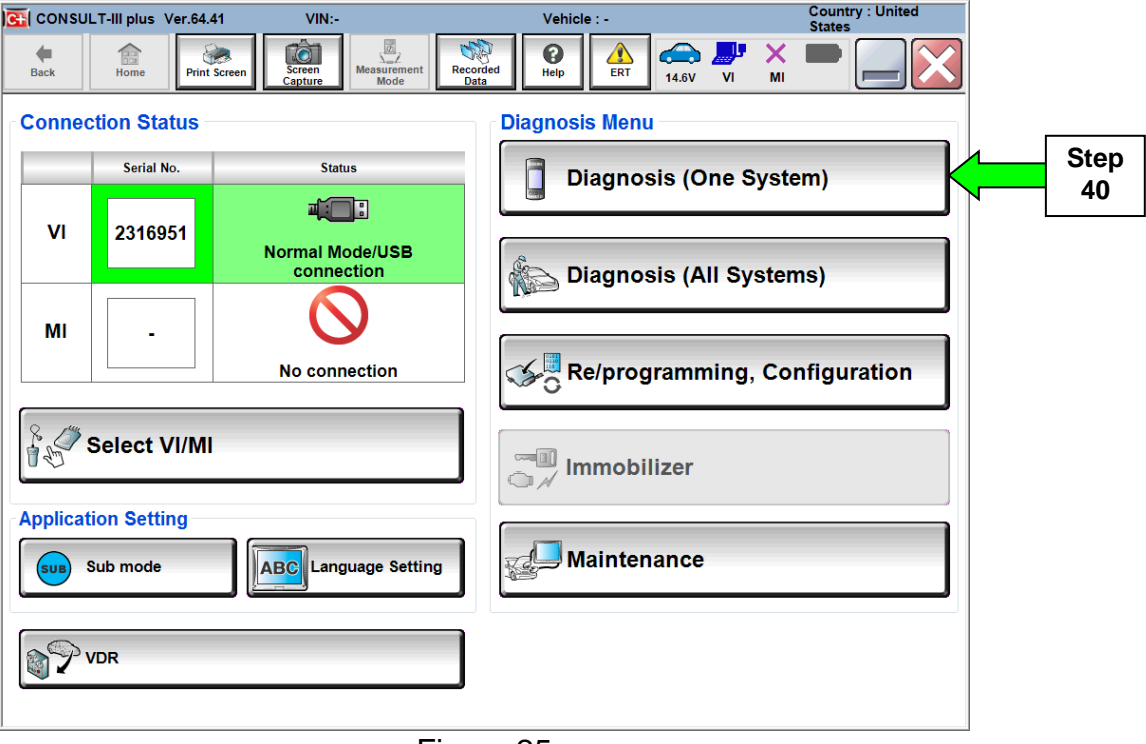

Figure 25

41. Select **ENGINE**.

|                   | CH CONSULT-III plus Ver.64.41                                                | VIN:                                                                                                    | Vehicle : -                                               | <b>Country: United</b><br><b>States</b> |  |  |  |  |
|-------------------|------------------------------------------------------------------------------|----------------------------------------------------------------------------------------------------|-----------------------------------------------------------|-----------------------------------------|--|--|--|--|
|                   | 寤<br><b>Back</b><br>Home<br><b>Print Screen</b>                              | $\begin{array}{c}\n\hline\n\sqrt{2}\\ \hline\n\sqrt{2}\\ \hline\n\end{array}$ Measurement<br>10<br><b>SAS</b><br>Recorded<br><b>Screen</b><br>Capture<br>Mode<br>Data | A<br>$\blacktriangle$<br>ℯ<br>ERT<br>Help<br><b>14.6V</b> | <b>All De</b><br>X<br>MI<br>VI          |  |  |  |  |
|                   | <b>Diagnosis (One</b><br><b>System Selection</b><br>$\frac{1}{2}$<br>System) |                                                                                                    |                                                           |                                         |  |  |  |  |
|                   | <b>NISSAN/INFINITI/DATSUN</b>                                                |                                                                                                    |                                                           |                                         |  |  |  |  |
|                   | Group                                                                        |                                                                                                    |                                                           |                                         |  |  |  |  |
| <b>Step</b><br>41 | <b>ENGINE</b>                                                                | <b>TRANSMISSION</b>                                                                                                    | <b>BAC</b>                                                | <b>DIU</b>                              |  |  |  |  |
|                   | <b>ABS</b>                                                                   | <b>MULTI AV</b>                                                                                                    | <b>SUB METER</b>                                          | <b>AUTO SLIDE DOOR</b>                  |  |  |  |  |
|                   | <b>METER/M&amp;A</b>                                                         | <b>EHS/PKB</b>                                                                                                    | <b>CONVERTIBLE ROOF</b>                                   | <b>PRECRASH SEATBELT</b>                |  |  |  |  |
|                   | <b>BCM</b>                                                                   | <b>MOTOR CONTROL</b>                                                                                                    | <b>HEAD LAMP LEVELIZER</b>                                | <b>AUTO DRIVE POS.</b>                  |  |  |  |  |
|                   | <b>AIR BAG</b>                                                               | <b>EPS/DAST 3</b>                                                                                                    | e-4WD                                                     | <b>ALL MODE AWD/4WD</b>                 |  |  |  |  |
|                   | <b>ICC/ADAS</b>                                                              | <b>IPDM E/R</b>                                                                                                    | <b>LASER/RADAR</b>                                        | <b>DIFF LOCK</b>                        |  |  |  |  |
|                   | <b>HVAC</b>                                                                  | <b>AIR PRESSURE MONITOR</b>                                                                                                    | <b>INTELLIGENT KEY</b>                                    | 4WAS(MAIN)/RAS/HICAS                    |  |  |  |  |
|                   | 115<br><b>Sort: Default Setting</b>                                          |                                                                                                    |                                                           |                                         |  |  |  |  |

Figure 26

42. Select the **Work support** tab.

| CH CONSULT-III plus Ver.64.41    | VIN:                                                 | Vehicle : -                                                               |                                               | <b>Country: United</b><br><b>States</b> |
|----------------------------------|------------------------------------------------------|---------------------------------------------------------------------------|-----------------------------------------------|-----------------------------------------|
| 龠<br><b>Back</b><br>Home         | $\bigodot$<br><b>Print Screen</b><br>Capture<br>Mode | Recorded<br>$\triangle$<br>$\overline{\mathbf{Q}}$<br>ERT<br>Help<br>Data | 企<br>J,<br>X<br>14.6V<br>V <sub>1</sub><br>MI |                                         |
| <b>Diagnosis (One</b><br>System) | <b>System Selection</b>                              | <b>ENGINE</b>                                                             |                                               |                                         |
| Self Diagnostic<br>Result        | Data Monitor<br><b>Work support</b>                  | <b>Active Test</b>                                                        | ECU<br>Callentification                       |                                         |
| No DTC is detected.              | Further testing may be required.                     |                                                                           |                                               |                                         |
|                                  | <b>Step</b><br>42                                    |                                                                           |                                               |                                         |
|                                  |                                                      |                                                                           |                                               |                                         |
|                                  |                                                      |                                                                           |                                               |                                         |
|                                  |                                                      |                                                                           |                                               |                                         |
|                                  |                                                      |                                                                           |                                               |                                         |
|                                  |                                                      |                                                                           |                                               | Print                                   |
|                                  |                                                      |                                                                           |                                               | <b>Save</b>                             |
|                                  |                                                      |                                                                           | $1/1$                                         | <b>ERASE</b>                            |
|                                  |                                                      | - -<br>~-                                                                 |                                               |                                         |

Figure 27

43. Select **IDLE AIR VOL LEARN**.

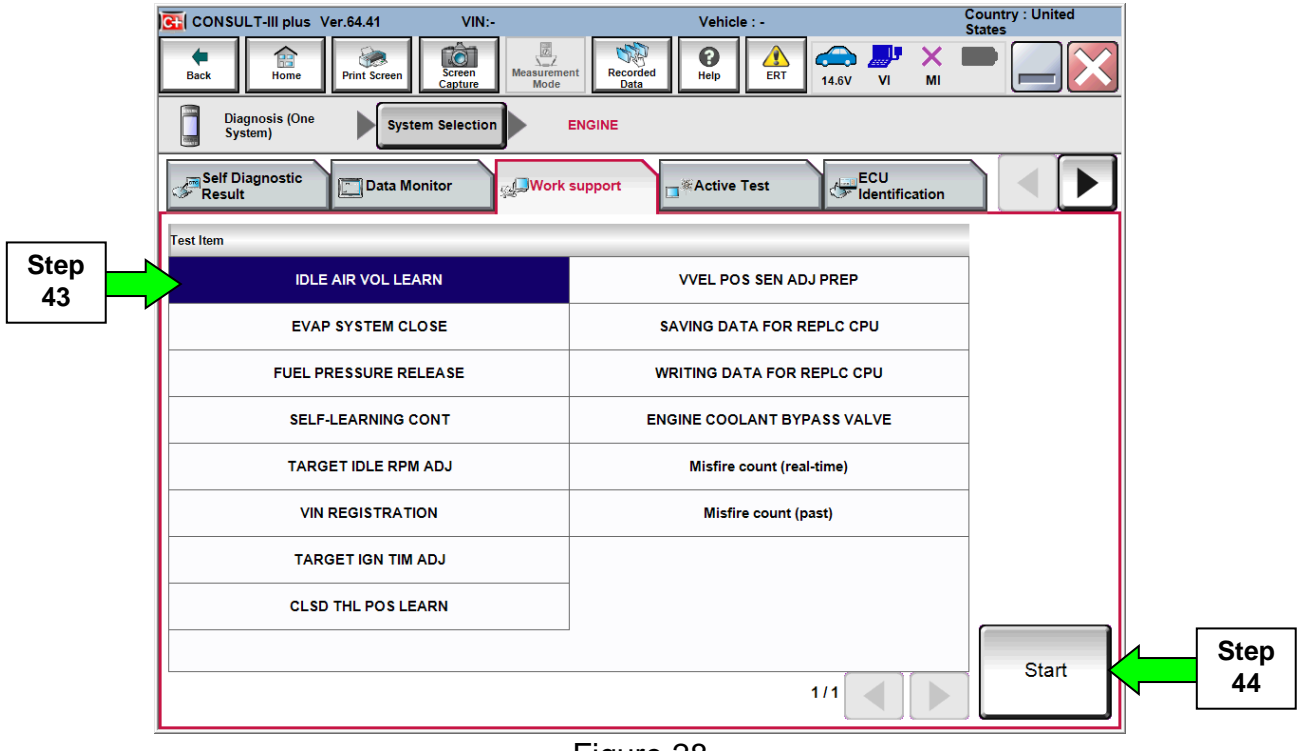

Figure 28

44. Select **Start**.

## 45. Perform **Idle Air Volume Learn** (IAVL).

a. Start the engine and let it idle.

### b. Select **Next**.

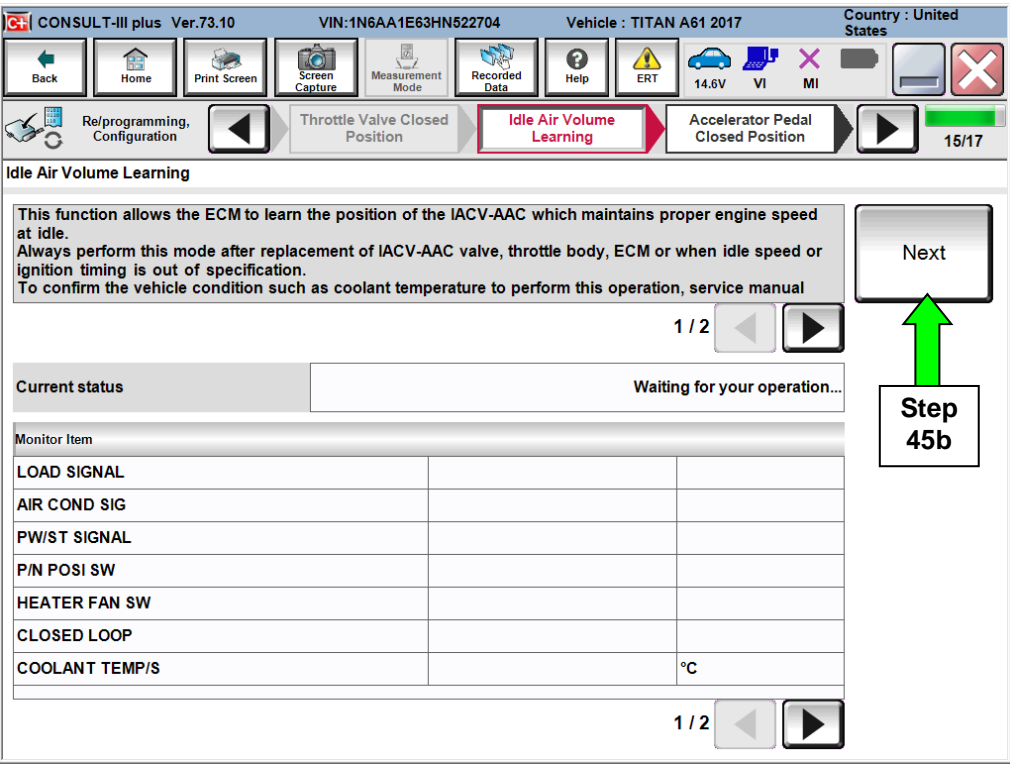

Figure 29

#### c. Select **Start**.

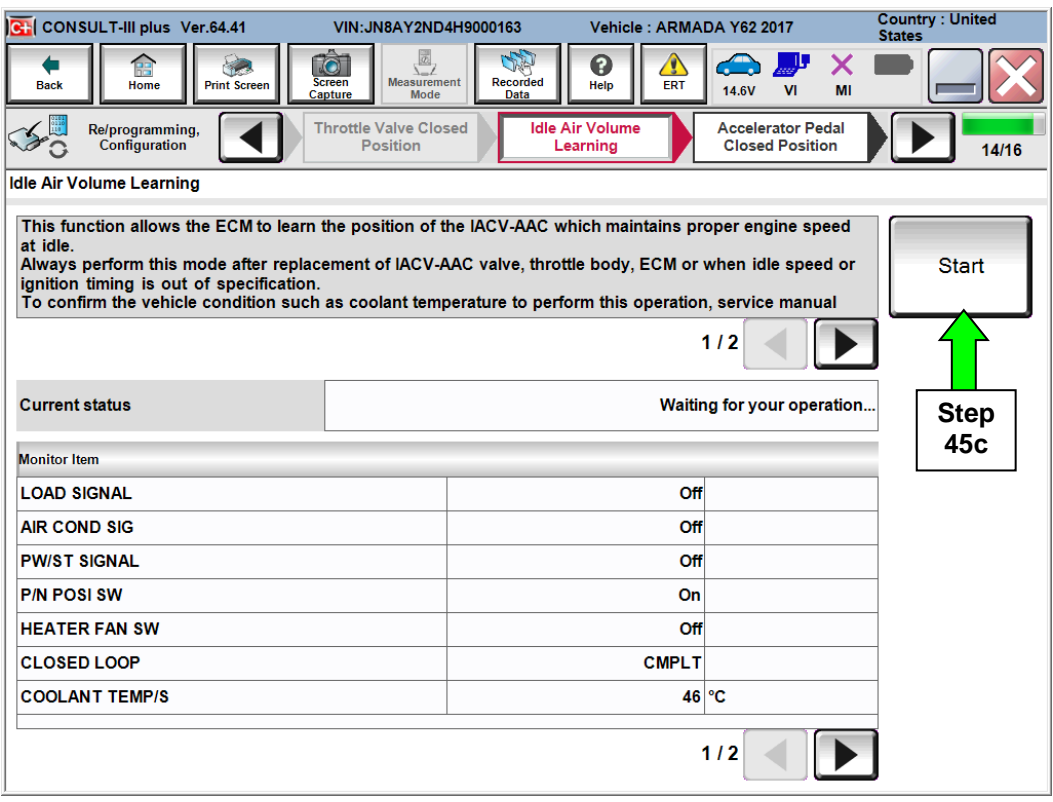

Figure 30

#### **NOTE:**

- o **Listed below are the conditions required for IAVL to complete.**
- o **If IAVL does not complete within a few minutes, a condition may be out of range.**
	- Engine coolant temperature: 70 -105° C (158 -221°F)
	- $\triangleright$  Battery voltage: More than 12.9V (At idle)
	- $\triangleright$  Selector lever: P or N
	- Electric load switch: OFF (Air conditioner, headlamp, rear window defogger)
	- Steering wheel: Neutral (Straight-ahead position)
	- Vehicle speed: Stopped
	- > Transmission: Warmed up (ATF TEMP SE less than 0.9V)

d. Wait for IAVL to complete.

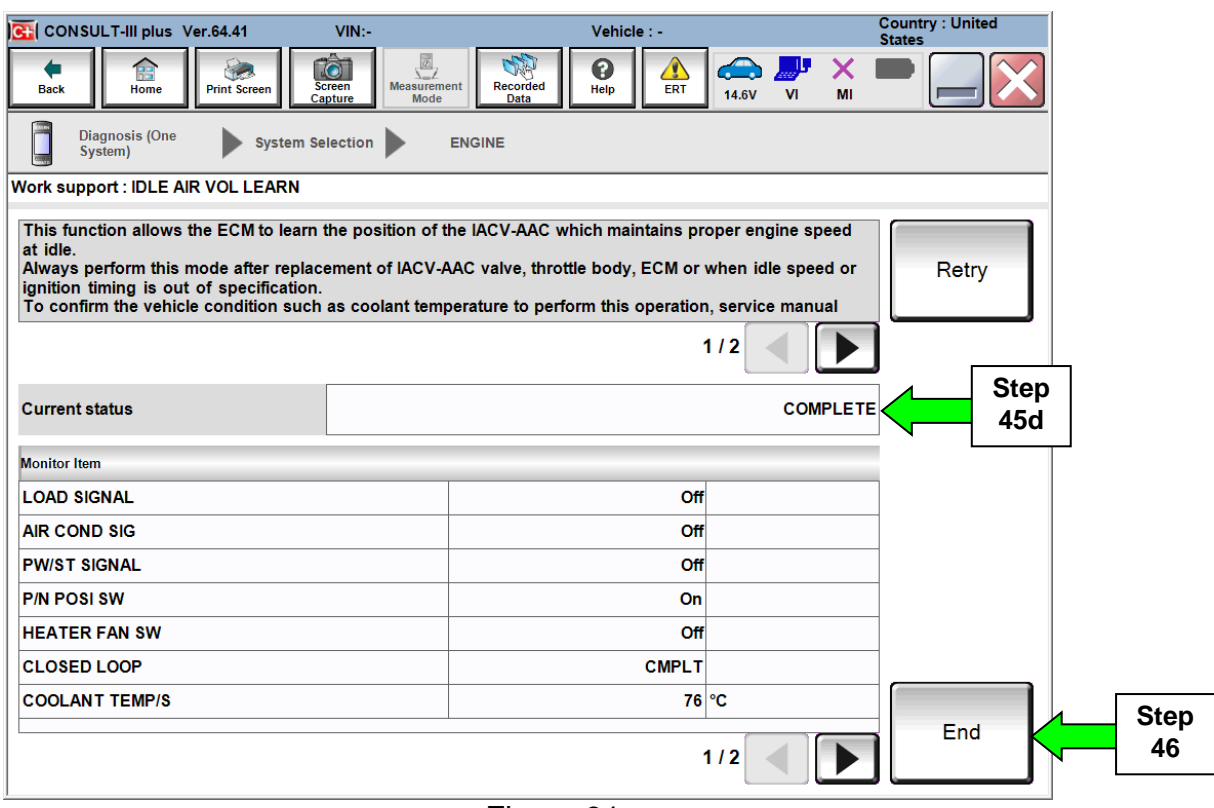

Figure 31

#### 46. Select **End.**

- 47. **Make sure both the TCM and ECM have been checked and reprogrammed, if needed.**
- 48. Close C-III plus.
- 49. Turn the ignition OFF.
- 50. Disconnect the plus VI from the vehicle.

#### **CLAIMS INFORMATION**

**Submit a Campaign (CM) line claim using the following claims coding:**

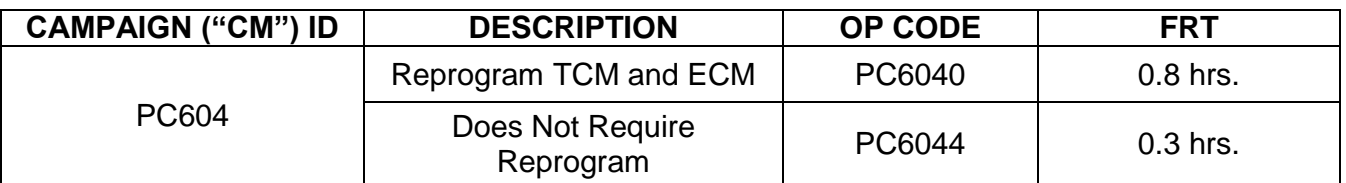